# GoogleClassroomkaoalat za organizacijuvirtualnihrazreda

## Uvod

Aplikacija *Google Classroom (hrv. Google Učionica)* dio je paketa *G Suite za edukaciju* tvrtke Google, besplatna je i namijenjena je nastavnicima za organizaciju nastave i distribuciju nastavnih materijala u online okruženju.

*Važno je napomenuti da će se u ovom dokumentu u skladu s uputama Ministarstva znanosti i obrazovanja za organizaciju online nastave koristiti termin "virtualni razred" za organizacijsku jedinicu koja se u sučelju Google Classrooma naziva "predmet".*

## Pedagoški aspekti upotrebe *Google Classrooma*

*Google Classroom* nastavnicima omogućava kreiranje virtualnih razreda na vrlo jednostavan način. *Google Classroom* je u oblaku, dostupan je svima neovisno o uređaju s kojeg se pristupa. Nakon što je razred otvoren nastavniku je na raspolaganju dijeljenje digitalnih sadržaja učenicima, zadavanje zadataka, praćenje njihovog rada te davanje povratnih informacija.

U virtualni razred nastavnik može integrirati različite Googleove alate, ovisno o tome koje aktivnosti planira za svoju nastavu. Osim toga, Google Classroom je sigurno mjesto kojem mogu pristupiti samo nastavnik i njegovi učenici, nije javno objavljeno te je stoga identitet nastavnika i učenika zaštićen. U razredu koji je otvorio, nastavnik može drugim kolegama dodijeliti nastavničku ulogu kako bi zajednički koordinirali aktivnosti.

U pedagoškom smislu, ovaj alat obuhvaća sve elemente nastavnog procesa, od prezentacije sadržaja, zadavanja zadataka, davanja uputa za provođenje aktivnosti, pisanu provjeru znanja kroz testove i kvizove, davanje povratnih informacija učenicima u brojčanom i opisnom obliku i njihovo dokumentiranje.

#### **Priprema i objava nastavnih sadržaja**

Za pripremu i objavu nastavnih sadržaja nastavnici će vjerojatno najčešće koristiti alate kao što su Google dokumenti, Google prezentacije i Google tablice ili neke druge alate, te će u svojem virtualnom razredu objaviti poveznice na izrađene sadržaje ili na druge sadržaje na internetu.

#### **Vježbanje, rješavanje zadataka i vrednovanje**

Google obrasci i Google kvizovi su alati pomoću kojih nastavnik može učenicima ponuditi pitanja za vježbu ili čak iza ocjenu. Ti će alati učenicima dati automatsku povratnu informaciju o tome koliko su točno ili netočno odgovorili na pitanja, dok nastavnik na temelju tih rezultata može predložiti koje bi gradivo učenici trebali ponoviti i bolje naučiti. Nastavnici koji

prakticiraju formativno vrednovanje mogu od učenika tražiti da sami izrade Google dokumente, prezentacije i tablice koje će zatim podijeliti s nastavnikom i dati nastavniku mogućnost davanja povratnih informacija putem komentara.

### **Komunikacija**

Komunikacijski aspekt, koji je neodvojiv dio nastavnog procesa, može u virtualnom okruženju biti podržan mnogim Googleovim alatima. Već na početnoj stranici pojedinog razreda u Google Classroomu nastavnik može slati obavijesti i dozvoliti učenicima da na njih odgovaraju, a može otvoriti i zasebne grupe učenika u kojima se komunicira slično kao u bilo kojem virtualnom forumu. Nekima će odgovarati kombiniranje *Google Classrooma* s drugim alatima kao što je elektronička pošta ili online alati za suradnju. U slučajevima kad je nastavnik prisutan u virtualnom razredu istovremeno s učenicima, mogu se koristiti *chat* u Google dokumentima ili alat *Google Hangouts (Meet i Chat)* koji omogućuje slanje chat poruka i virtualni susret nastavnika i učenika uz podršku zvuka i slike.

# Upute za korištenje Google Classrooma unutar G Suite paketa usluga

### **Prijava u Google Classroom**

Pristup cijelom paketu G Suite pa tako i Google Classroomu omogućen je svim nastavnicima i učenicima koji posjeduju korisnički račun unutar domene skole.hr, uz prethodnu aktivaciju usluge na adresi [https://aktivacija.skole.hr.](https://aktivacija.skole.hr/)

Sustavu Google Classrooma pristupa se tako da se u internetski preglednik upiše adresa: [https://classroom.google.com](https://classroom.google.com/) ili klikom na rešetku za pristup Googleovim uslugama koja se nalazi u gornjem desnom uglu ekrana na početnoj stranici bilo koje Google usluge i preglednika Google Chrome. Nakon toga svaka osoba se prijavljuje korisničkim imenom i lozinkom svojeg @skole.hr korisničkog računa.

### **Odabir načina rada**

Nakon uspješne prijave u Google Classroom na izbor se nude dva načina korištenja sustava – kao nastavnik ili kao učenik. Nastavnik u sustavu najprije vidi početnu stranicu Google Cassrooma. U gornjem desnom uglu klikom na simbol "+" ima mogućnost kreirati novi razred. Nakon što će kreirati razred ili će mu biti dodijeljen pristup razredima drugih razrednika, s naslovnice će imati pristup svim razredima koje je kreirao ili u koje ga je pozvao drugi nastavnik. Učenik će imati pristup samo jednom virtualnom razredu – onom svojegarazreda.

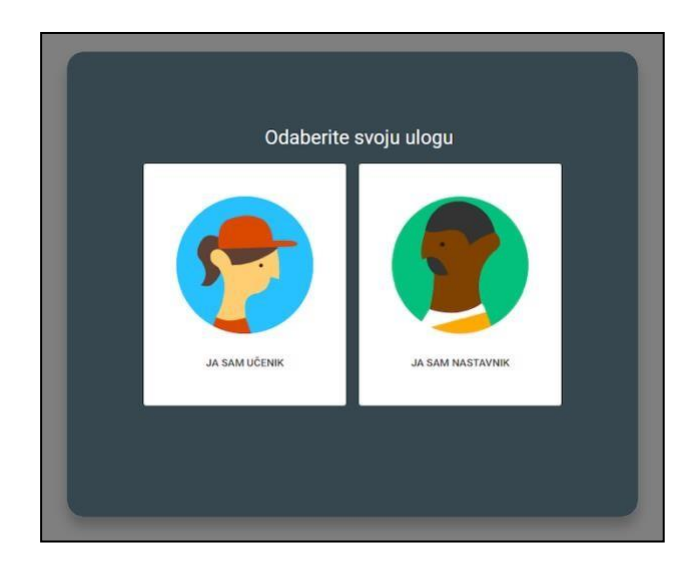

#### **Kreiranje novog razreda**

Klikom na simbol "+" kreira se novi virtualni razred. U skladu s uputama Ministarstva znanosti i obrazovanja razrednici viših razreda osnovnih škola i svih razreda srednjih škola otvaraju virtualni razred za svoj razred, no u sučelju Google Classrooma to se naziva "Pridruži se predmetu" i "Izradi predmet".

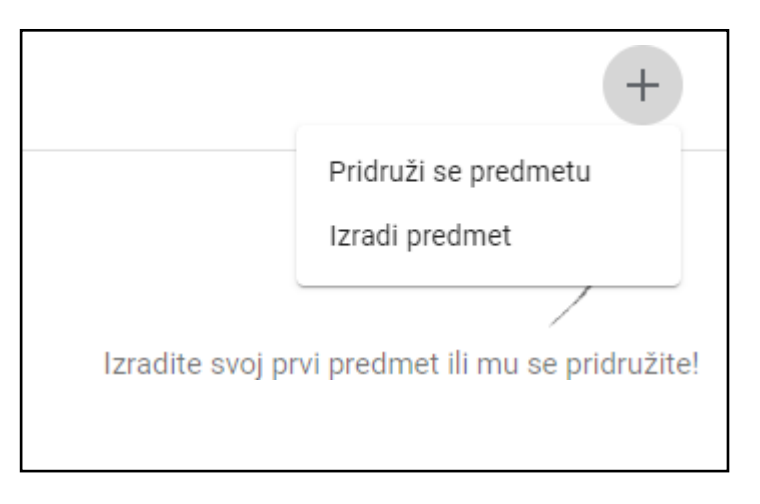

Razrednicima se predlaže da u naziv razreda uključe naziv škole, razred i odjeljenje. Time će osigurati da učenici i nastavnici koji se prijavljuju u taj razred uvijek budu sigurni kojem razredu je učionica namijenjena.

Nakon unošenja osnovnih podataka početna stranica virtualnog razreda je još uvijek uglavnom prazna.

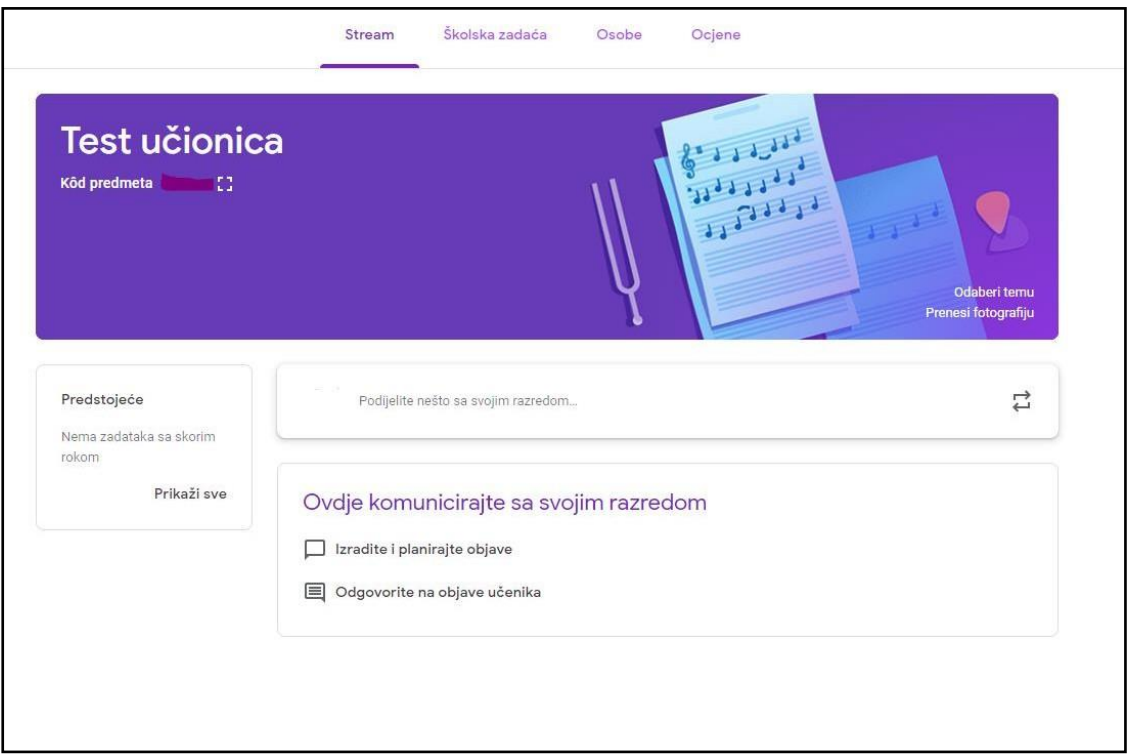

### **Napomene o ograničenjima Google Classrooma**

Iz sigurnosnih razloga u Google Classroomu je ograničen broj osoba koje se mogu prijaviti u pojedini razred u određenoj ulozi na sljedeće vrijednosti:

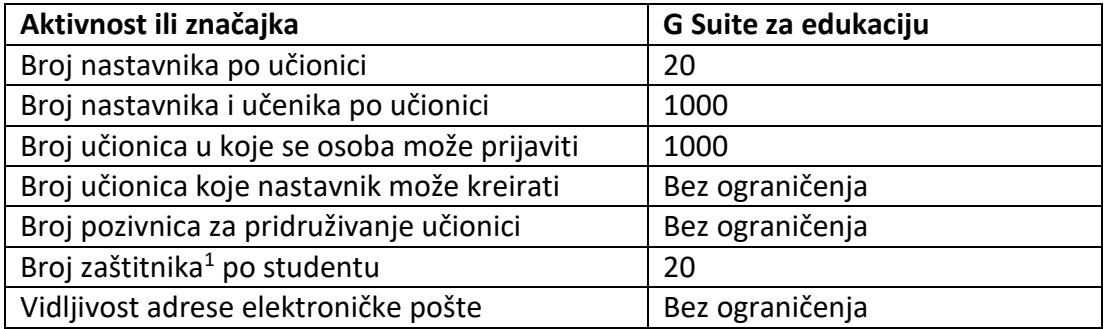

Google zadržava pravo izmjene ovih vrijednosti u bilo kojem trenutku bez prethodnog obavještenja.

#### **Osnove snalaženja u razredu**

#### Upisivanje učenika

Razrednik može lagano upisati sve učenike pojedinog razrednog odjeljenja u virtualni razred. Tako što će pod karticom Osobe unijeti @skole.hr adrese elektroničke pošte učenika svog

<sup>1</sup>U Google Classroomu ulogu zaštitnika (eng. *guardian*) najčešće ima roditelj koji prima informacije o učenikovom radu i napretku.

razreda. Učenici će elektroničkom poštom zaprimiti kôd za pristup razredu, a da bi mu pristupili potrebno je:

- na adresi [https://classroom.google.com](https://classroom.google.com/) prijaviti se korisničkim imenom i lozinkom svojeg @skole.hr računa
- unijeti jedinstveni kôd klikom na "+" te "Pridruži se predmetu" u gornjem desnom uglu ekrana.

Predlaže se razrednicima da svojim učenicima elektroničkom poštom pošalju upute o načinu pristupa Google Classromu te im najave da će zaprimiti kôd za ulaz u razred.

### Upisivanje nastavnika

U virtualni razred razrednik će pozvati nastavnike svih predmeta da se pridruže. Razrednik će to učiniti tako da u kartici Osobe upiše adrese elektroničke pošte nastavnika iz sustava @skole.hr. Pozvani nastavnici će se upisati u razred na sljedeći način:

- na adresi [https://classroom.google.com](https://classroom.google.com/) prijavit će se korisničkim imenom i lozinkom svoga @skole.hr računa
- na početnoj stranici Google Classrooma odabrat će opciju Prihvaćam u donjem desnom uglu razreda koja mu je dodijeljena.

Naslovnica

Na naslovnici virtualnog razreda, u odjeljku Stream nastavnik postavlja rasprave, odgovara na njih, objavljuje dokumente kao priloge sa svojeg računala ili s Google Diska, kao i poveznice na druge sadržaje na internetu.

### Školska zadaća

Odjeljak Školska zadaća je vidljiv na Streamu, a na taj se način objavljuje zadatak, školska ili domaća zadaća, pitanje ili druga vrsta upute učenicima.

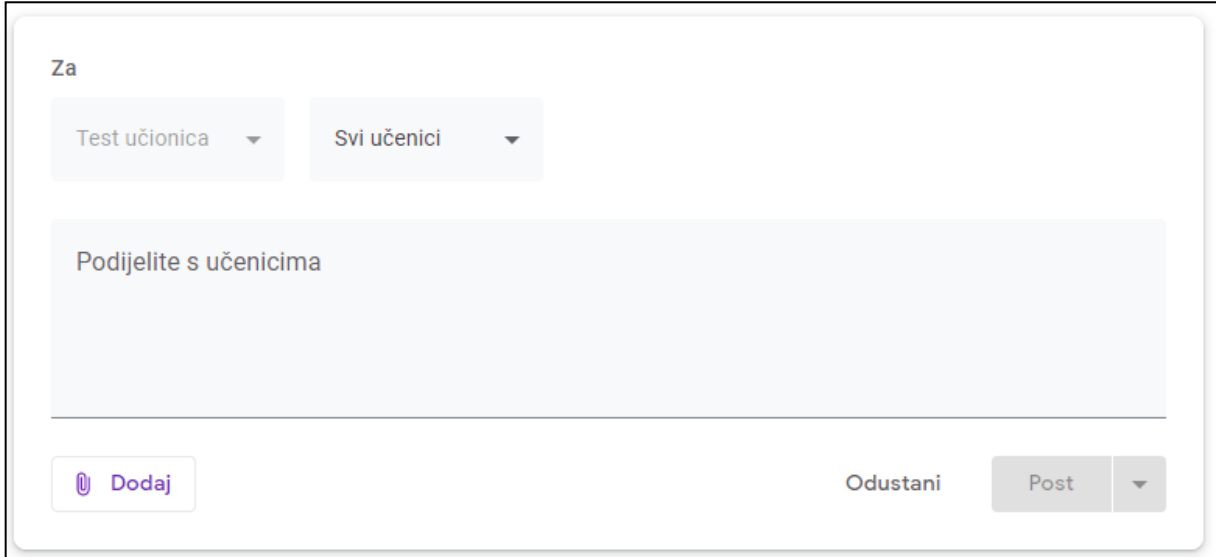

Školska zadaća se može dodijeliti točno određenom učeniku ilisvima. U postavkama zadataka moguće je odrediti vrijeme dostupnosti, rok za izradu, bodove i druge parametre. Unutar odjeljka Školska zadaća postoji mogućnost ocjenjivanja ili davanja povratne informacije.

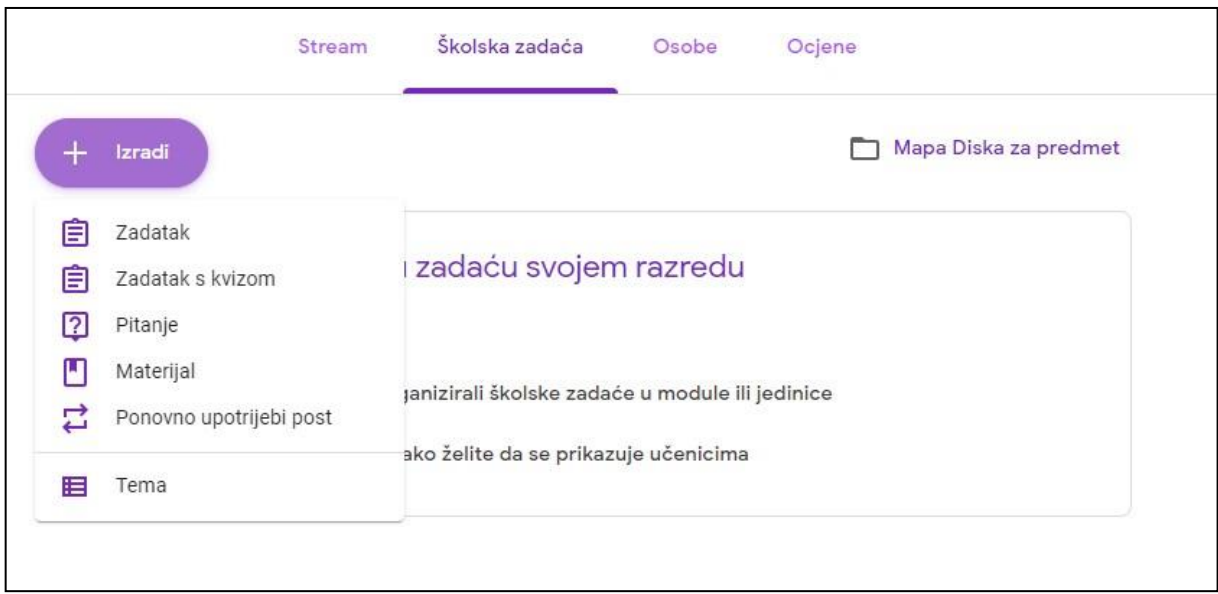

Unutar odjeljka Školska zadaća učenicima se mogu postavljati pitanja. Pitanjima se mogu dodati datoteke, poveznice, mogu se postaviti opcije kratkih odgovora ili pak višestrukih odgovora. Kod opcije kratkih odgovora nastavnik treba unijeti moguće odgovore. U slučaju višestrukih odgovora, Google Classroom omogućava tablični prikaz odgovora.

### **Ocjene**

Unutar svakog virtualnog razreda nastavnik može pratiti uspjeh učenika kroz alat za unos ocjena. U taj alat nastavnici unose ocjene vezane uz aktivnosti koje su provedene u virtualnom razredu i on nije povezan s e-Dnevnikom.

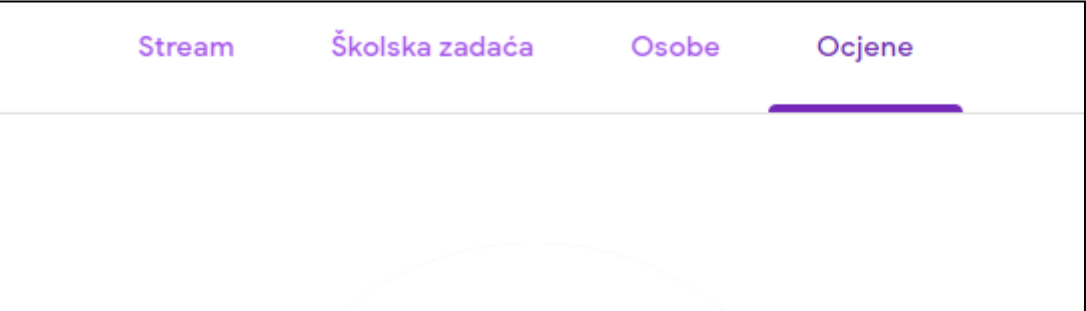

#### **Brisanje virtualne učionice**

 $\overline{a}$ 

Svaki nastavnik unutar učionice ima mogućnost istu arhivirati. Potrebno je odabrati ikonu "tri točke" u gornjem desnom kutu te zatim "Arhiviraj".

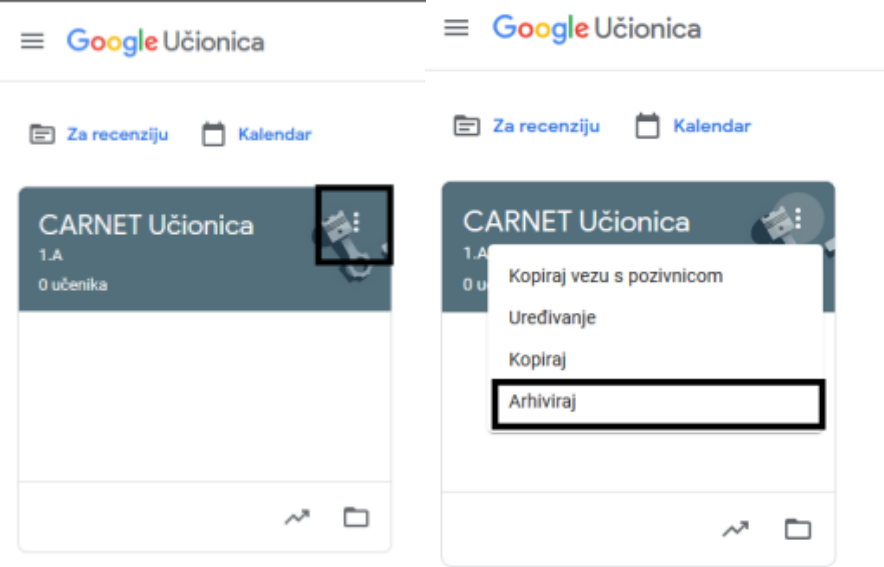

Samo nastavnik koji je učionicu kreirao ima mogućnosti iz arhive obrisati učionicu. Arhivirane učionice možete pogledati pritiskom na izbornik (tri crtice) te odabirom "Arhivirani predmeti/učionice".

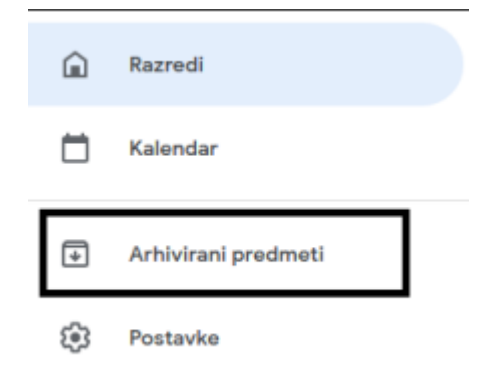

Kako bi vratili učionicu iz arhive potrebno je odabrati "Vrati" ili "Izbriši".

#### $\equiv$  Arhivirani predmeti

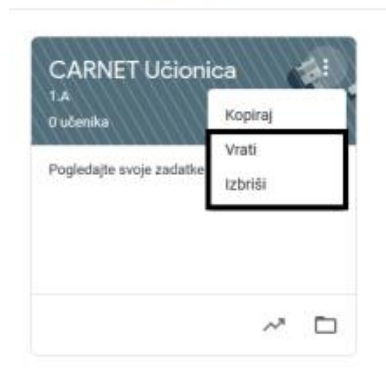